## MIND 利用の手引

 $\sim$  iPad 版 SSL-VPN 接続サービス  $\sim$ 

2018.2.02 版

## 学校法人 明治大学 情報基盤本部 ネットワーク推進部

## 1. SSL-VPN 接続サービスの設定及び利用

 ① iPad にて無線(Wi-Fi)接続し App Store にサインイン(ログイン)してから "Pulse Secure"を検索しインストールします(無料)。 ※Junos Pulse クライアントがインストールされている場合は、 Pulse Secure の有効化前に削除が必要となります。 尚、Junos Pulse に設定した内容は Pulse Secure に引き継がれません。 本学以外の接続先 URL 等を Junos Pulse に設定してある場合は、 それらを予めメモ等に控えておき、Pulse Secure のインストール後に 再設定してください。

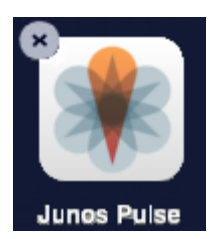

Junos Pulse の削除は、ホーム画面上、 Junos Pulse のアイコンを長押しすると 表示される、左上の×印をタップします。

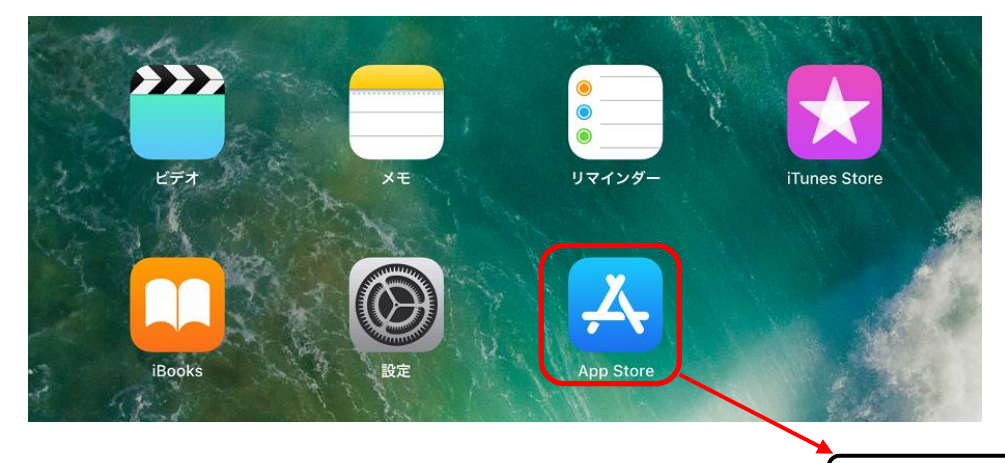

「App Store」をタップします。

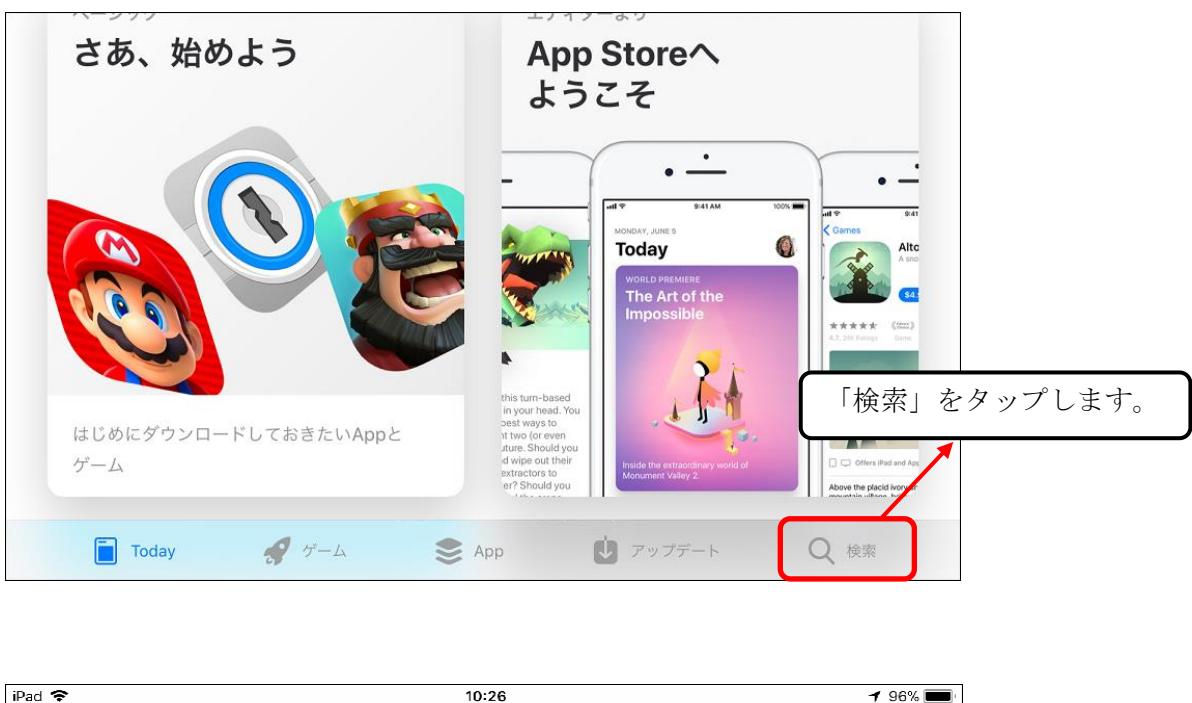

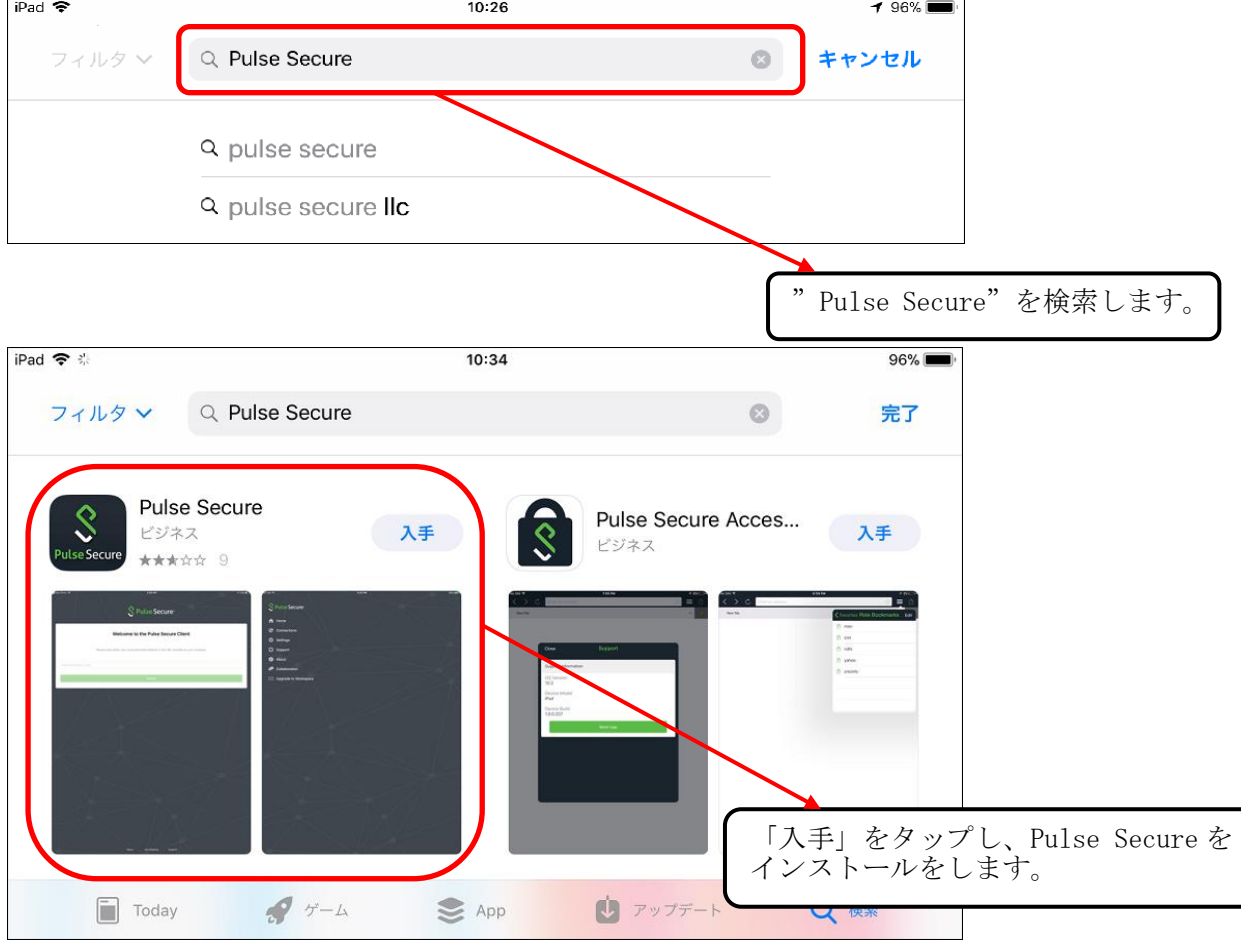

② インストール終了後、ホーム画面にアイコンが表示されるのを確認します。 アイコンをタップし、Pulse Secure を起動します。

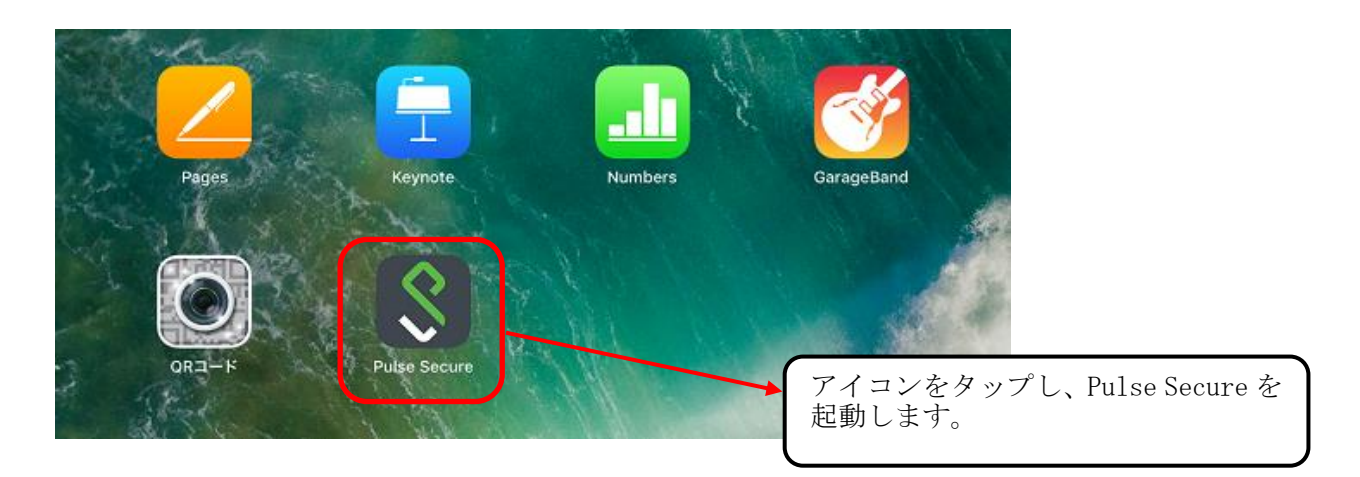

 ③ Pulse Secure を起動すると、通知の許可設定が表示されます。 必要に応じて「許可」 又は 「許可しない」をタップします。

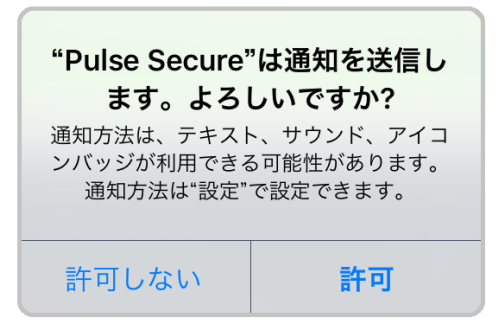

④ 下記画面が表示されるので、URL を入力後、送信をタップします。 URL: <https://sslvpn.mind.meiji.ac.jp/>

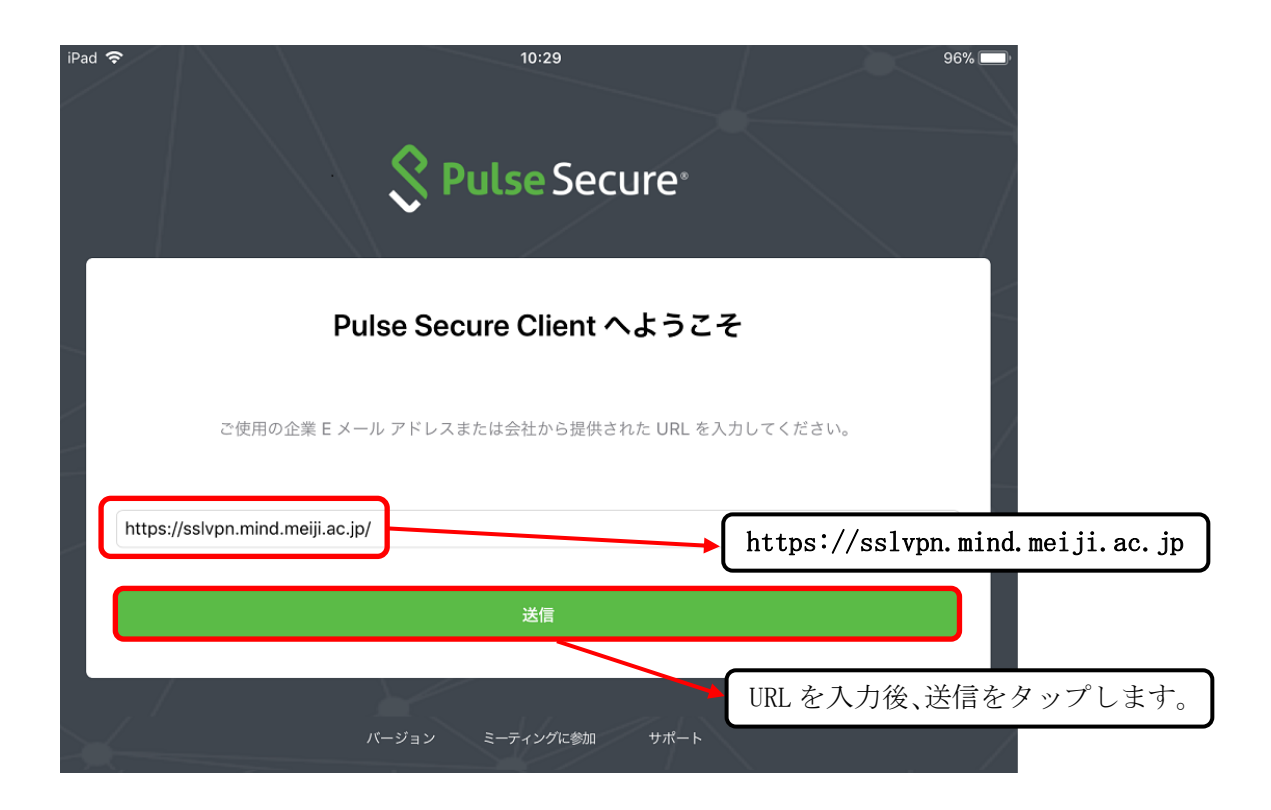

⑤ 下記画面が表示されるので、接続名を入力します。 接続名:(任意)

入力後、「保存」をタップします。

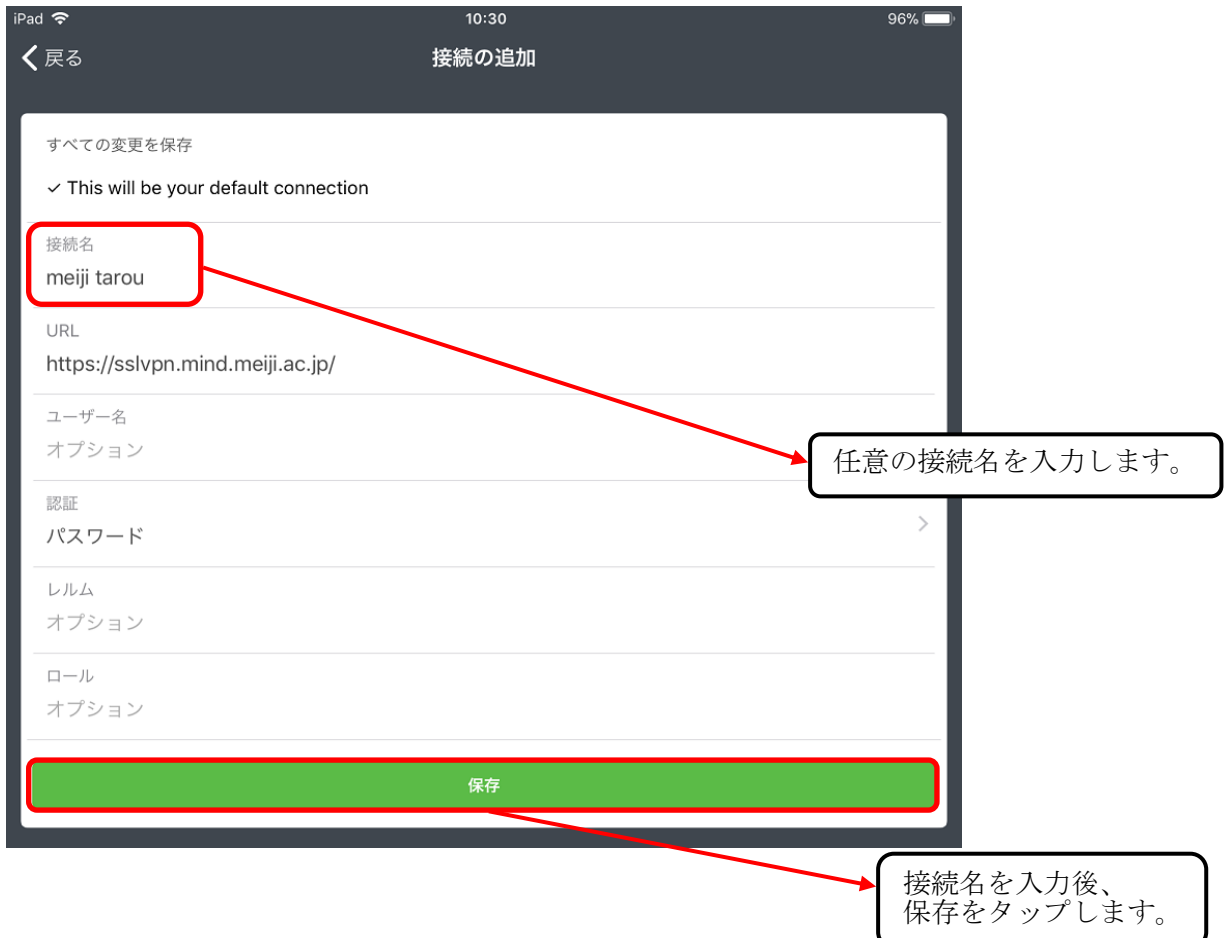

⑥ 保存することにより入力した名前が表示されます。 「接続」をタップします。

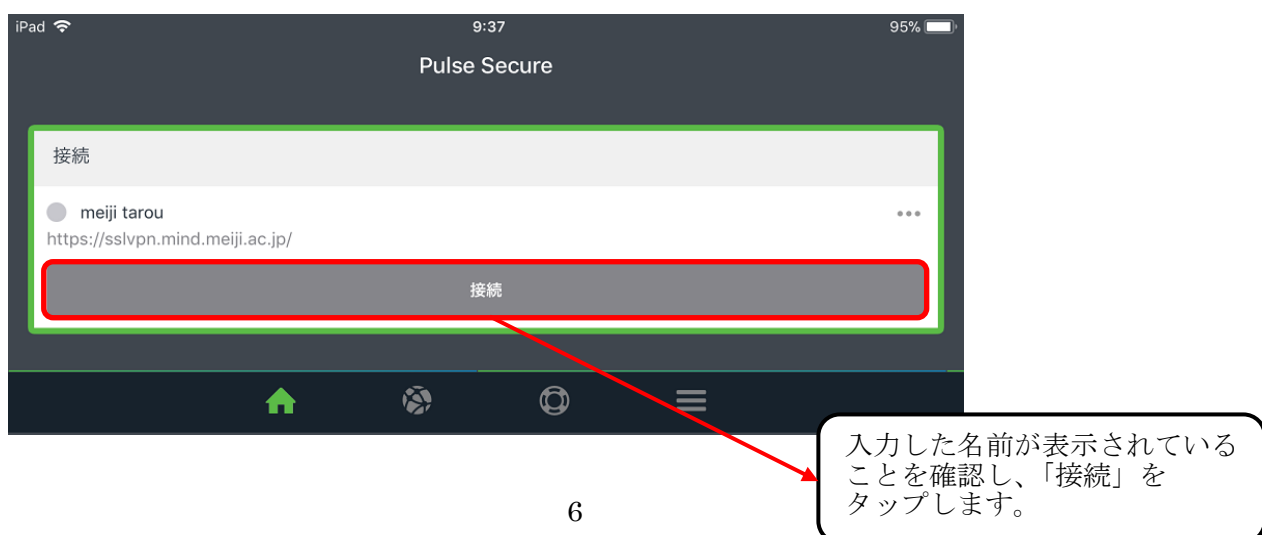

 ⑦ 明治大学 SSL-VPN 接続認証画面が表示されます。 ユーザ名 (共通認証アカウント 又は モバイルアカウント)と パスワードを入力し、「Sign In」をタップします。

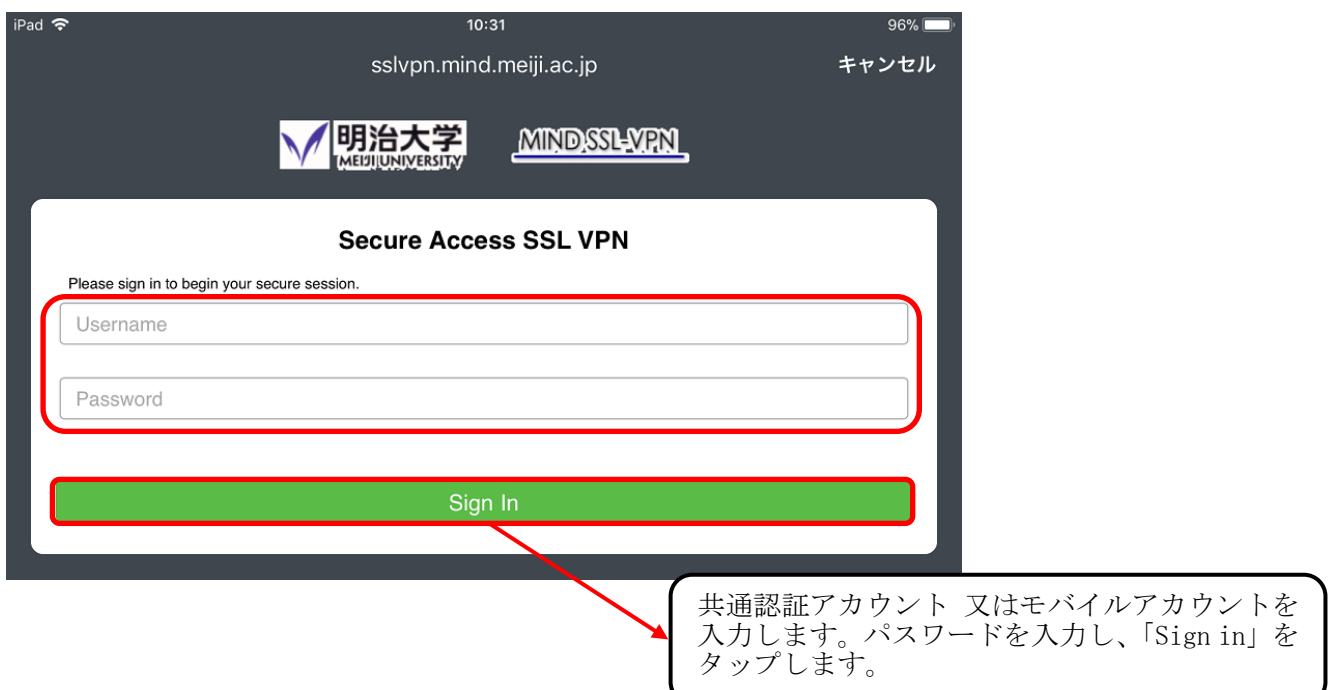

⑧ SSL-VPN 接続が成功すると下記画面が表示されます。

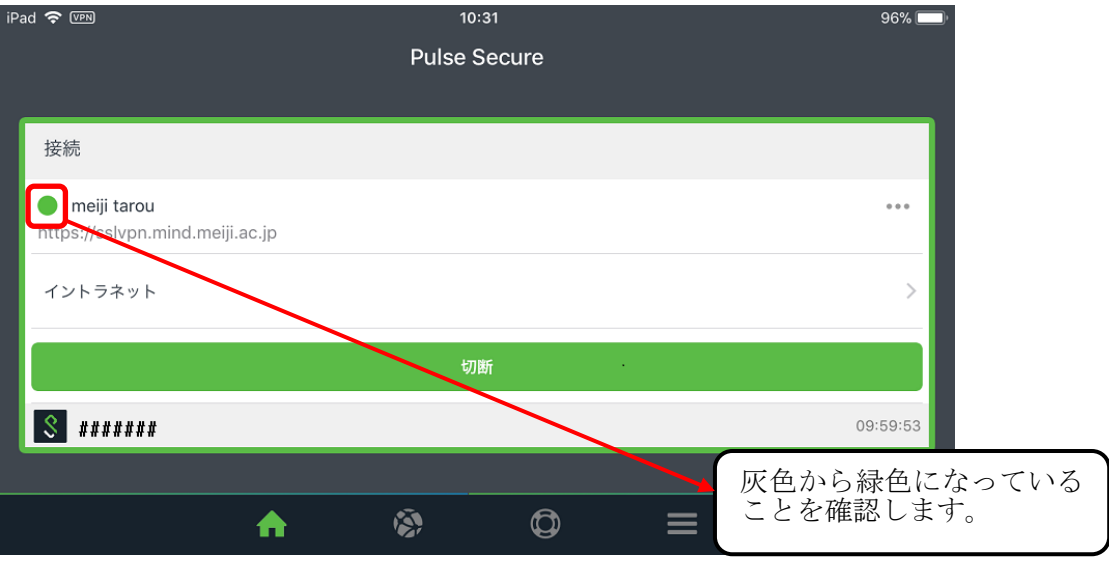

## 2. SSL-VPN 接続サービスの終了

① 接続を終了したい時は、「切断」をタップします。

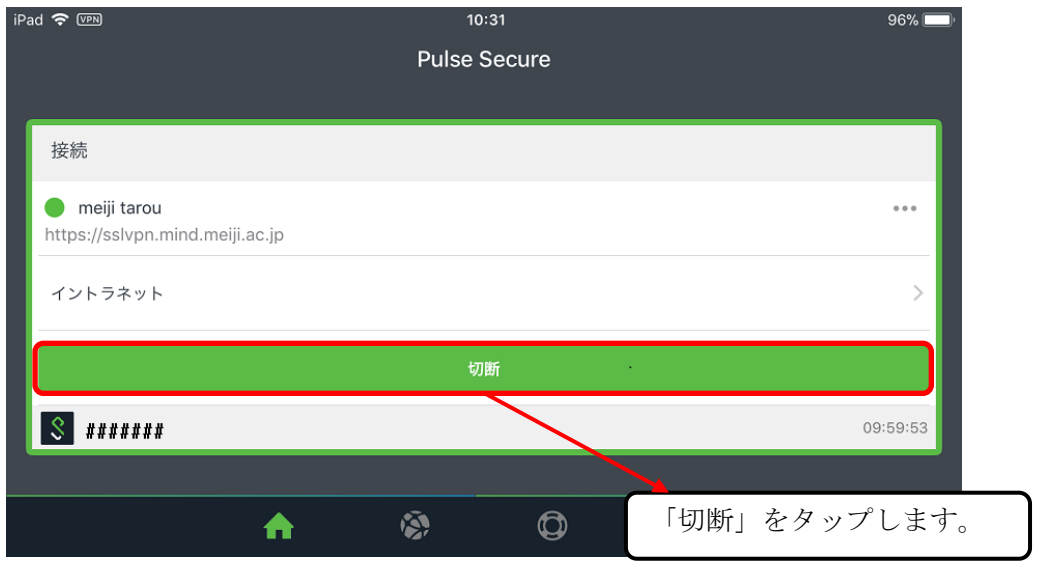

②灰色のマークが表示されていれば、終了です。

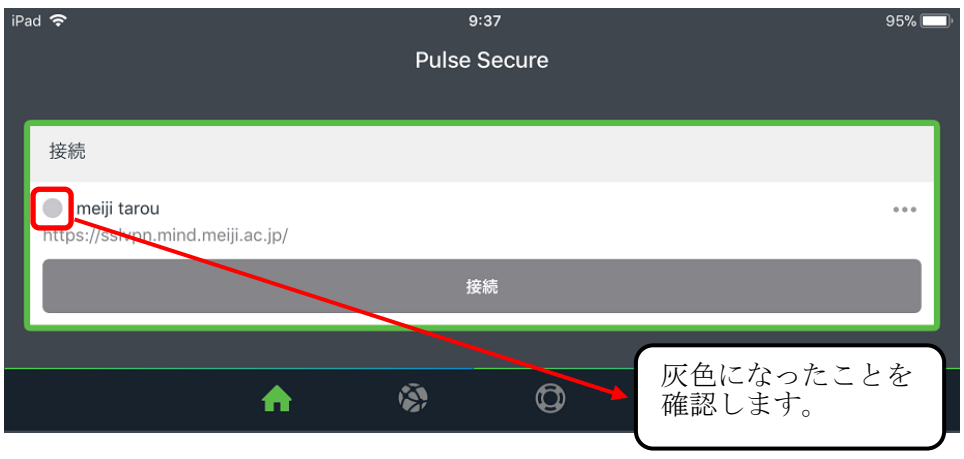

以上